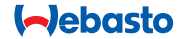

# **ThermoConnect**

**THEFT** 

# **Oro ir vandens šildytuvo valdymo elementas**

# **TR Naudojimo ir montavimo instrukcija**

# **Turinys**

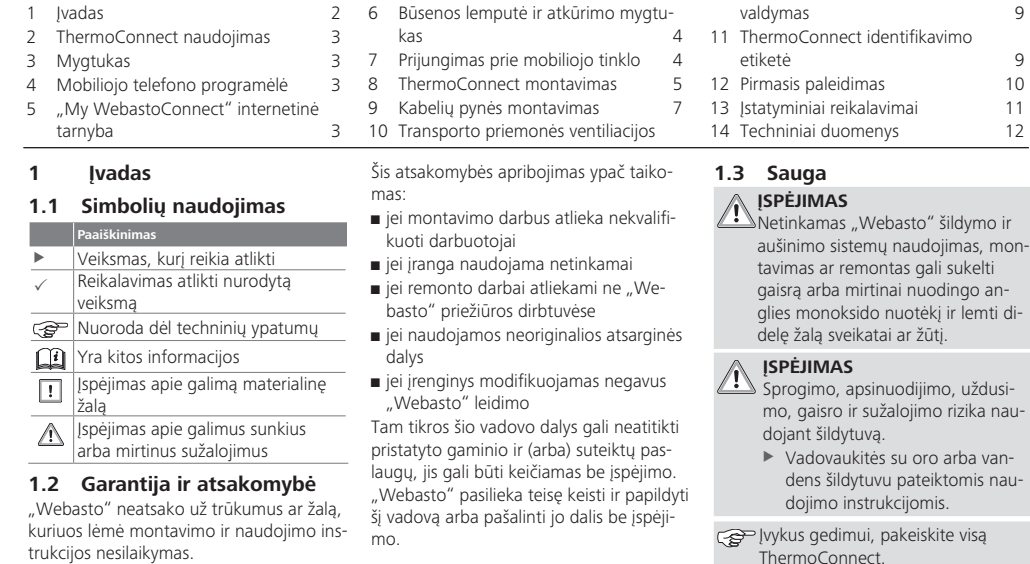

# <span id="page-2-0"></span>**1.4 Naudojimas pagal paskirtį**

ThermoConnect sistemos paskirtis – valdyti Webasto" oro ir vandens šildytuvus naudojantis suderinamu mobiliuoju telefonu ar žiniatinklio programėle. ThermoConnect elektros laidais prijungiamas prie oro arba vandens šildytuvo ir gauna komandas naudojant 2G tinklo ryšį. Komandos siunčiamos iš mobiliojo telefono su ThermoConnect programėle arba interneto naršykle ("My WebastoConnect").

Daugiau informacijos teiraukitės "Webasto" techninės priežiūros centre.

**2 ThermoConnect naudojimas**

Valdyti oro arba vandens šildytuvą galite 3 būdais:

- Naudodamiesi mygtuku.
- Naudodamiesi ThermoConnect programėle mobiliajame telefone.
- My WebastoConnect" interneto puslapyje.

# **3 Mygtukas**

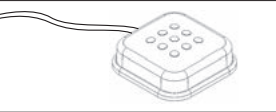

#### *Pav.1 Mygtukas*

Mygtukas yra vairuotojui lengvai pasiekiamoje vietoje. Mygtuku galima jiungti ir išjungti oro arba vandens šildytuvą numatytam laikui (60 min.).

**>** Paspauskite mygtuką, jei norite jjungti oro arba vandens šildytuvą.

Prireikus numatytąjį laiką galima pakeisti. Žr. 5 My WebastoConnect" internetinė [tarnyba" 3 psl.](#page-2-1).

Mygtuko foninis apšvietimas veikia kaip būsenos indikatorius:

- Nešvyti šildytuvas išjungtas
- Raudonas (mirksi) ThermoConnect neprijungtas, ieško tinklo arba yra paleidžiamas iš naujo
- Raudonas (švyti) šildytuvas įjungtas Naudodamiesi mygtuku galite paleisti ThermoConnect iš naujo ir atkurti jo nuostatas.
- Paleidimas iš naujo, žiūrėkite [6.2.1](#page-3-1)  [4 psl.](#page-3-1)
- Atkūrimas, žiūrėkite [6.2.2 4 psl.](#page-3-2)

# **4 Mobiliojo telefono programėlė**

- $\checkmark$  Isitikinkite, kad ThermoConnect programėlė įdiegta mobiliajame telefone.
- Jei norite įdiegti programėlę, žiūrėkite "12 Pirmasis paleidimas" 10  $nsl$ .

ThermoConnect valdomas naudojant bet kokį prie tinklo prijungtą suderinamą mobilujį telefoną su "Webasto" ThermoConnect programėle.

Programėlėje galima valdyti ne visas nuostatas. Daugiau nuostatų pateikiama internetinėje tarnyboje. Žiūrėkite "5 "My WebastoConnect" [internetinė tarnyba" 3 psl..](#page-2-1)

# <span id="page-2-1"></span>**5 "My WebastoConnect" internetinė tarnyba**

ThermoConnect nuostatas galima valdyti naudojantis "My WebastoConnect" internetine tarnyba.

- Eikite *i* "my.webastoconnect.com".
- Iveskite laikinąjį identifikavimo numerį. nurodytą mobiliojoje programėlėje prie programėlės elemento "My Webasto-Connect", arba naudokite

ThermoConnect paskyros kredencialus.

- <span id="page-3-0"></span>Visos programėlės nuostatos taip pat pateikiamos "My WebastoConnect" ir yra automatiškai sinchronizuojamos. Kontekstinį kiekvienos nuostatos paaiškinima rasite "My WebastoConnect" tarnyboje.
- <span id="page-3-5"></span>**6 Būsenos lemputė ir atkūrimo mygtukas**

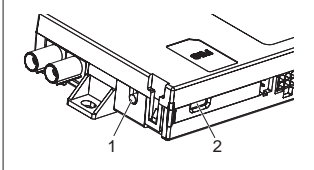

- <span id="page-3-3"></span>*Pav.2 ThermoConnect būsenos lemputė*
- 1. Atkūrimo mygtukas
- 2. Būsenos lemputė

# **6.1 Būsenos lemputė**

Žalia (švyti): veikia

Žalia (mirksi): ieškoma tinklo

Jei kilo triktis, kreipkitės į "Webasto" techninės priežiūros centrą.

#### <span id="page-3-4"></span>**6.2 Paleidimas iš naujo ir atkūrimas**

Paleidimą iš naujo ir nuostatų atkūrimą galima atlikti naudojantis mygtuku ir atkūrimo mygtuku, esančiu ant ThermoConnect šono. Žiūrėkite [Pav.2](#page-3-3)

### <span id="page-3-1"></span>**6.2.1 ThermoConnect paleidimas iš naujo**

- $\blacktriangleright$  Paspauskite ir 10 s palaikykite mygtuką.
- Paleiskite mygtuką.
	- ThermoConnect paleidžiamas iš naujo.
	- Kol atliekamas ThermoConnect paleidimas iš naujo, būsenos lemputė mirksi.

### <span id="page-3-2"></span>**6.2.2 ThermoConnect nuostatų atkūrimas**

Atkurkite numatytąsias nuostatas.

- $\blacktriangleright$  Paspauskite ir 10 s palaikykite mygtuką.
- $\blacktriangleright$  Paleiskite mygtuką.
- Kol būsenos lemputė mirksi, paspauskite mygtuką 3 kartus.
- Nuostatų atkūrimas atlieka šias funkcijas:
	- Atkuria numatytasias ryšio nuostatas.
	- Pašalina susietus mobiliųjų telefonų naudotojus ir naudotojų telefonų numerius.
	- Pašalina visus laikmačius ir nuo vietos priklausančius įvykius.

# **7 Prijungimas prie mobiliojo tinklo**

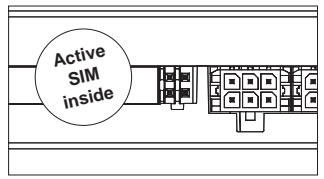

*Pav.3 SIM kortelės vieta prietaise* Mobilusis telefonas su ThermoConnect programėle yra būtinas norint naudoti ThermoConnect. Daugiau informacijos žiūrėkite "12.1 Diekite programėle mobi[liajame telefone" 10 psl..](#page-9-2)

ThermoConnect prietaise yra įdėta SIM kortelė, kurią apima ThermoConnect prenumerata. Aktyvios ThermoConnect prenumeratos reikia norint naudoti šį prietaisą. Taikomas prenumeratos mokestis.

# **7.1 Prenumerata**

Prenumeratos laikotarpiui artėjant prie pabaigos į ThermoConnect mobiliają programėlę ir naudotojo el. pašto adresu (jei nurodytas "My WebastoConnect" tarnyboje) bus išsiųstas pranešimas.

### <span id="page-4-0"></span>**7.2 Prenumeratos pratęsimas**

Patikrinkite ir pratęskite turimą prenumerata My WebastoConnect" internetinėje tarnyboje.

Jei paslaugos prenumerata nepratęsiama ir nustoja galioti, paslaugos teikimas bus sustabdytas. Norint vėl naudotis suspenduota paslauga, bus taikomas suaktyvinimo mokestis. Pakeisti įdėtą ThermoConnect SIM kortelę kito operatoriaus SIM kortele neleidžiama.

# **7.3 Palaikomų šalių sąrašas**

ThermoConnect veiks šiose šalyse, jei bus pasiekiamas 2G tinklas:

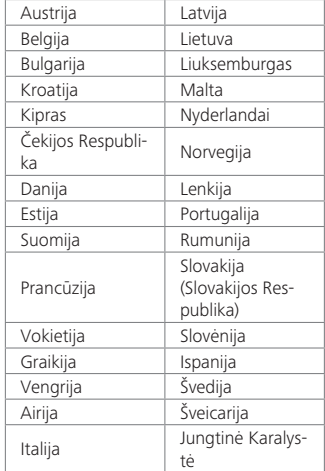

**8 ThermoConnect montavimas**

**8.1 Pristatoma įranga**

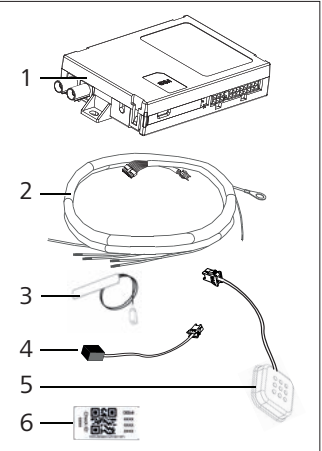

*Pav.4 ThermoConnect ir priedai*

- 1. ThermoConnect
- 2. Kabelių pynė
- 3. Išorinė GSM antena (violetinė jungtis)
- 4. Išorinė GPS antena (mėlyna jungtis)
- 5. Mygtukas (su apšvietimu ir

temperatūros jutikliu)

6. QR kodo etiketės (2x) Neparodyta:

- Lipukai (2x)
- Naudojimo ir montavimo instrukcija

# **8.2 Jungtys ir montavimo vieta**

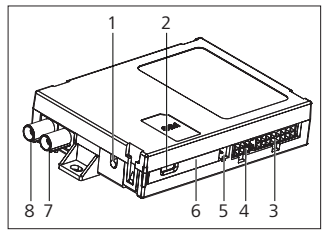

*Pav.5 ThermoConnect jungtys*

- 1. Atkūrimo mygtukas, žiūrėkite [4 psl.](#page-3-4)
- 2. Būsenos lemputė, žiūrėkite [4 psl.](#page-3-5)
- 3. 16 kontaktų ThermoConnect jungtis
- 4. Nenaudojama
- 5. 4 kontaktų "Webasto" šildytuvo jungtis
- 6. SIM kortelė (viduje)
- 7. GPS antenos jungtis (mėlyna)
- 8. GSM antenos jungtis (violetinė)
- $\blacktriangleright$  Pasirinkite ThermoConnect montavimo vietą:
	- Montuokite ThermoConnect tik

ant lygių paviršių, kad korpusas nesulinktų.

- ThermoConnect reikia montuoti automobilio viduje, sausoje ir saugioje vietoje.
- Rekomenduojama montuoti po prietaisų skydu vairuotojo pusėje.
- Prietaisui veikiant būsenos lemputė turi būti matoma.
- ▶ Pažymėkite ThermoConnect vieta brėžinyje, parodytame [Pav.21](#page-12-0)

# **8.3 Mygtuko montavimas**

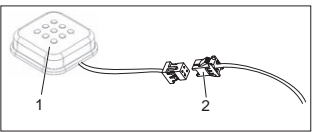

- <span id="page-5-0"></span>*Pav.6 Mygtukas*
- 1. Mygtukas
- 2. Sujunkite ThermoConnect kabelių pynė

Neatjunkite jungties nuo kabelio.

 $\blacktriangleright$  Montuokite mygtuką lengvai pasiekiamoje ir apsaugotoje vietoje.

- **CO** Mygtuke yra temperatūros jutiklis. Pasirūpinkite, kad oras galėtų tekėti aplink mygtuką, bet mygtukas turi būti uždengtas nuo tiesioginio oro srauto iš ventiliacijos angų.
- Montuoti mygtuką būtina. Mygtuku galima atlikti keturias funkcijas:
	- 1. Įjungti ir išjungti šildytuvą.
	- 2. Patvirtinti naujus naudotojus.
	- 3. Matuoti temperatūrą.
	- 4. Atkurti nuostatas arba paleisti ThermoConnect iš naujo, žiūrėkite [4 psl..](#page-3-4)
- **8.4 Antenos montavimas (GSM ir GPS)**

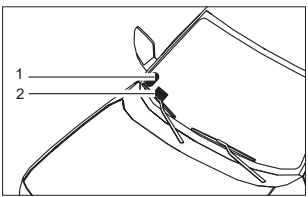

*Pav.7 Antenos montavimo pavyzdys* 1. GPS antena

2. GSM antena

#### ThermoConnect 7

# **P**Montavimas:

- GPS antena:
	- Tekstas GPS" turi būti atsuktas į viršų.
	- GPS antenai turi niekas neužstoti dangaus.

<span id="page-6-0"></span>Neatjunkite kištukų nuo kabelių.

- GSM antena:
	- Nemontuokite šalia metalinių paviršių.
	- Siekiant optimalaus signalo priėmimo: GSM anteną (2) geriausia montuoti kuo aukščiau. Apskritai, kuo aukščiau yra antena, tuo geriau priimamas signalas
- $\blacktriangleright$  Pasirinkite antenų montavimo vietą, pavyzdžiui, priekinio stiklo apačioje.
- $\blacktriangleright$  Nuvalykite nuo montavimo vietos visus nešvarumus, tepalus ir dėmes.
- $\blacktriangleright$  Tvirtinkite / montuokite antenas naudodami lipnia juostą.
- ▶ Nuveskite laidus nuo GPS ir GMS antenų į ThermoConnect.
- **>** Priiunkite kištukus prie ThermoConnect. - Violetinis = GSM antena
	- Mėlynas = GPS antena

# **9 Kabelių pynės montavimas**

ThermoConnect galima integruoti automobilio sistemoje dviem būdais.

- 1. Naudojant valdymo elemento kištuką iš šildytuvo kabelių pynės ir ThermoConnect kabelių pynės mygtuko komponentą, žiūrėkite [9.1](#page-6-1)
- 2. Naudojant tik ThermoConnect kabelių pynę, žiūrėkite [9.2](#page-7-0)

2 variantą naudokite tik jei neturite šildytuvo kištuko ir (arba) jums reikia papildomų įvesčių / išvesčių.

### **9.1 Šildytuvo kabelių pynės naudojimas**

<span id="page-6-1"></span>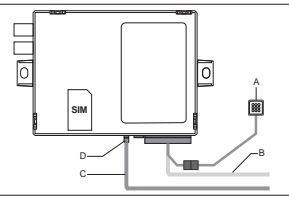

- *Pav.8 Valdymo elemento kištukas iš šildytuvo.* Žiūrėkite šildytuvo kabelių pynei skirtą skyrių.
- $\blacktriangleright$  Prijunkite ThermoConnect kabelių pyne (B) prie 16 kontaktų jungties.
- ▶ Prijunkite mygtuka (A) prie kištuko ant ThermoConnect kabelių pynės, žiūrėkite

[Pav.6](#page-5-0).

- $\blacktriangleright$  Patikrinkite valdymo elemento kištuko laidą iš šildytuvo [\(Pav.9\)](#page-6-2). Koreguokite, jei reikia.
- ▶ Prijunkite valdymo elemento kištuka iš šildytuvo laido (C) prie 4 kontaktų W magistralės arba ThermoConnect analoginės jungties (D). Tikrinkite jungties orientaciją!
- $\blacktriangleright$  Pririškite palaida ThermoConnect kabelių pynės (B) dalį.

# **4 kontaktų kištukas**

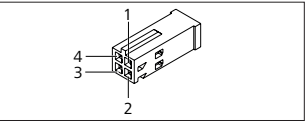

*Pav.9 4 kontaktų kištukas iš šildytuvo laido*

<span id="page-6-2"></span>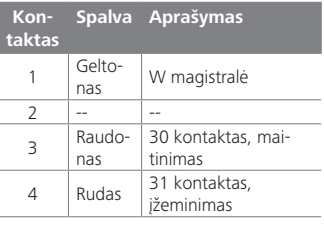

**Rejunkite** ThermoConnect kabelių pynės prie maitinimo įtampos ir įžeminimo, kai atliekate darbus su šildytuvo kabelių pyne! ThermoConnect gauna maitinimo įtampą ir jungiasi prie įžeminimo iš šildytuvo per 4 kontaktų kištuką.

#### <span id="page-7-0"></span>**9.2 ThermoConnect kabelių pynės naudojimas**

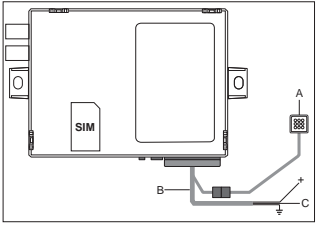

*Pav.10 ThermoConnect su pateikta kabelių pyne*

- $\blacktriangleright$  Prijunkite mygtuka (A) prie kištuko ant ThermoConnect kabelių pynė, žiūrėkite Pav.6
- **EXT** Prijunkite **oranžini** W magistralės laidą (2 kontaktą) nuo ThermoConnect kabelių pynė (C) prie **geltono** W magistralės laido iš šildytuvo arba prijunkite 1 išvestį (10 kontaktas) arba 2 išvestį (11 kontaktas) prie juodo (valdymo) šildy-

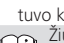

tuvo kabelių pynėje.

Žiūrėkite šildytuvo kabelių pynei skirtą skyrių.

- $\blacktriangleright$  Patikrinkite, ar maitinimo linijoje įtaisytas 5 A saugiklis.
- $\blacktriangleright$  Prijunkite raudona laida (9 kontaktas, +) prie maitinimo šaltinio.
- Sistemose su keliais akumuliatoriais prijunkite kabelių pynės prie akumuliatoriaus, prie kurio prijungtas oro arba vandens šildytuvas.
- Prijunkite ThermoConnect pynės  $\left( \frac{1}{2} \right)$ rudą laidą (1 kontaktą) prie įžeminimo.
- $\blacktriangleright$  Prijunkite ThermoConnect pynės (B) kištuką prie 16 kontaktų jungties ThermoConnect.
- $\blacktriangleright$  Pririškite palaida ThermoConnect kabelių pynės dalį.
- Prireikus pakeiskite šildytuvo kabelių pynę.
- Būtinai naudokitės šildytuvo laidų schema.
	- Jei prie šildytuvo prijungiate kelis valdymo elementus: Įsitikinkite, kad šildytuvas ir valdymo įrenginiai yra sujungti naudojant W magistralės (2 kontakto / geltono laido) 2 kontaktą (geltoną laidą).

# **16 kontaktų kištukas**

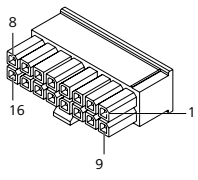

*Pav.11 ThermoConnect 16 kontaktų kištukas* Dar žr. [Pav.22](#page-12-1)

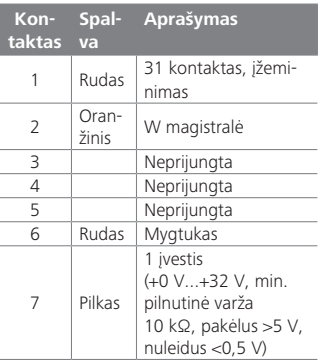

<span id="page-8-0"></span>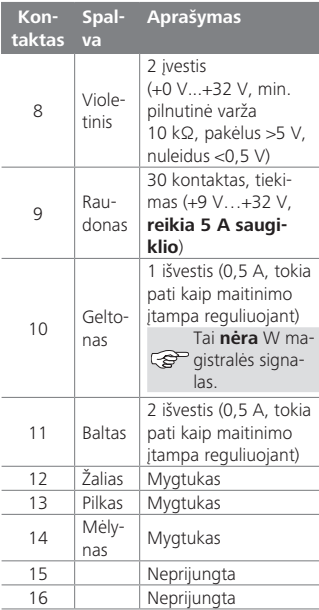

#### **9.3 Šildytuvo kabelių pynė**  $(\check{7}r$  Pav 9)

- W magistralė: prijunkite geltoną laidą.
- Analoginis šildytuvas: prijunkite juodą laidą.
- Būtinai naudokitės šildytuvo laidų schema.

# **10 Transporto priemonės ventiliacijos valdymas**

ThermoConnect galima konfigūruoti atskirai valdyti transporto priemonės ventiliaciją.

▶ Prijunkite 1 išvesti (10 kontakta) arba 2 išvestį (11 kontaktą) prie automobilio ventiliacijos sistemos.

Pridėkite kitą valdymo mygtuką mobiliojoje programėlėje naudodamiesi "My Webasto-Connect" tarnyba. Mygtukas automatiškai atsiras mobiliojoje programėlėje.

Šildymo sistema valdo ventiliaciją automatiškai: naudotojui nereikia naudoti šildymo ir ventiliacijos valdiklių vienu metu.

# <span id="page-8-1"></span>**11 ThermoConnect identifikavimo etiketė**

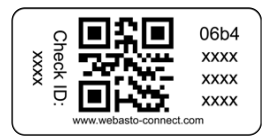

*Pav.12 Pavyzdys: etiketė su QR kodu* ThermoConnect identifikavimo etiketės reikia siekiant susieti mobiliają programėlę su ThermoConnect prietaisu.

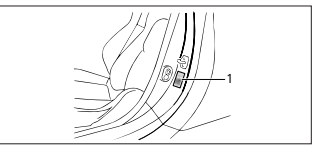

*Pav.13 Pavyzdys: vieta ant durų statramsčio*

- $\blacktriangleright$  Priklijuokite vieną etiketę vietoje, kurioje ją galima nuskaityti naudojantis telefono kamera. Pavyzdžiui, ant transporto priemonės priekinio ar vidurinio statramsčio, ant prietaisų skydo šono arba ant saugiklių skyriaus dangtelio.
- $\triangleright$  Kita etikete priklijuokite prie Pav. 23.

# <span id="page-9-1"></span><span id="page-9-0"></span>**12 Pirmasis paleidimas**

#### <span id="page-9-2"></span>**12.1 Diekite programėlę mobiliajame telefone**

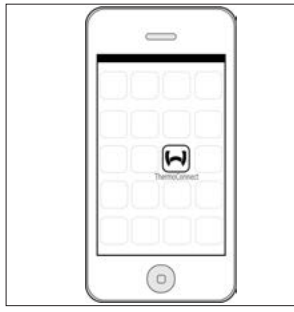

*Pav.14 ThermoConnect programėlė* Programėlės mobiliajame telefone pavyzdys

- $\blacktriangleright$  Mobiliajame telefone patikrinkite, ar telefonas prijungtas prie tinklo (interneto ryšys turi būti pasiekiamas).
- $\blacktriangleright$  Apsilankykite atitinkamoje parduotuvėie. **Ieškokite "ThermoConnect"**. Programėlė siūloma ir "Apple App Store", ir "Google Play". Ši veiksma galima atlikti ir naudojantis QR kodu.
	- "Apple App Store", žiūrėkite [Pav.15](#page-9-3)
	- "Google Play", žiūrėkite [Pav.16](#page-9-4)
- ▶ Diekite ThermoConnect mobiliają programėlę telefone.
- $\blacktriangleright$  Sujunkite telefona su ThermoConnect vadovaudamiesi instrukcijomis mobiliojo telefono programėlėje. Šio veiksmo metu reikia nuskenuoti QR kodą ant transporto priemonės arba šio vadovo gale. ThermoConnect programėlė paprašys atlikti šį veiksmą.

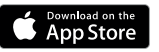

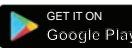

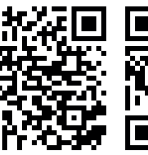

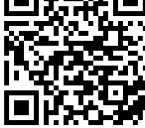

<span id="page-9-3"></span>*Pav.15 Apple iOS Pav.16 Android OS*

# <span id="page-9-5"></span>**12.2 Prijunkite mobilųjį telefoną**

 $\sqrt{}$  Isitikinkite, kad idiegėte ThermoConnect programėlę.

# **1 veiksmas iš 4**

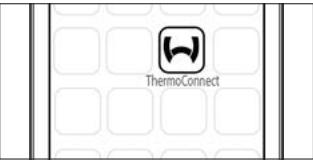

*Pav.17 ThermoConnect programėlė*

▶ Paleiskite mobiliają programėlę spustelėdami "Webasto" piktogramą.

## **2 veiksmas iš 4**

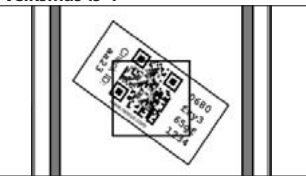

<span id="page-9-4"></span>*Pav.18 Etiketės nuskaitymas*

▶ Spustelėkite "Add device" (pridėti prietaisą) ir įveskite pavadinimą.

<span id="page-10-0"></span> $\blacktriangleright$  Nuskaitykite QR kodą naudodamiesi telefono kamera. Vieta: ant transporto priemonės arba šios naudojimo ir montavimo instrukcijos gale (žr. [11](#page-8-1) skyrių).

#### **3 veiksmas iš 4**

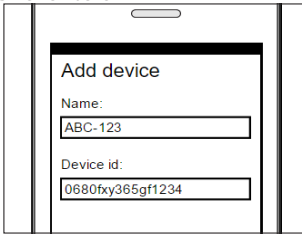

*Pav.19 Prietaiso pridėjimas, programėlės vaizdo pavyzdys*

 $\blacktriangleright$  Patvirtinkite nauja ThermoConnect informacija spustelėdami "OK" (gerai) arba "Create" (kurti).

#### **4 veiksmas iš 4**

 $\blacktriangleright$  ... ThermoConnect" prijungtas ir paruoštas naudoti. Daugiau informacijos žiūrėkite "https://www.webasto-comfort". Pasirinkite ThermoConnect"

# **12.3 Naudotojų valdymas**

Naudoti ThermoConnect gali keli naudotojai. Pridedant naujus naudotojus (žiūrėkite "12.2 Prijunkite mobilujį telefona") reikia identifikavimo pranešimo nuo naujojo naudotojo. Esami naudotojai gauna šį pranešimą savo programėlėje kaip informaciją. Esami naudotojai turi patvirtinti arba atmesti naują naudotoją.

Jei naudotojas įsigyja naują mobilųjį telefoną ir bando jį susieti neturėdamas anksčiau susieto telefono, patvirtinti galima mygtuku:

Paspausdami ir 10 sekundžių palaikydami mygtuką patvirtinkite naująjį naudotoją.

# **13 Įstatyminiai reikalavimai**

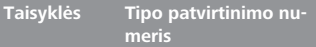

 $FCF R10$   $(E17) 10R - 04 0110$ Šių taisyklių nuostatos yra privalomos srityse, kurioms taikoma ES Direktyva 70/156/ EEB ir (arba) 2007/46/EB (naujiems modeliams nuo 2009-04-29), jų reikia laikytis ir šalyse, kuriose specialios taisyklės nėra taikomos.

Jei nesilaikysite montavimo instrukcijos ir joje pateiktų pastabų, "Webasto" neprisiims jokios atsakomybės už padarinius.

EEĮA direktyva Šis simbolis rodo, kad, remiantis EEIA direktyva 2012/19/EB ir nacionaliniais įstatymais, neleidžia- $\blacksquare$ ma išmesti gaminio su įprastomis

buitinėmis atliekomis. Šį gaminį reikia perduoti į nurodytą surinkimo punktą arba įgaliotą surinkimo aikštelę, kad elektros ir elektroninės įrangos atliekos būtų perdirbtos.

# <span id="page-11-0"></span>**13.1 CE atitikties deklaracija**

"Webasto" pareiškia, kad ThermoConnect tipo radijo įranga atitinka Direktyvą 2014/53/ES.

Visas ES atitikties deklaracijos tekstas pateikiamas "Webasto" techninės tarnybos". Pasirinkite gaminio tipa "Control Units" (valdymo įrenginiai) ir gaminį "ThermoConnect".

# **14 Techniniai duomenys**

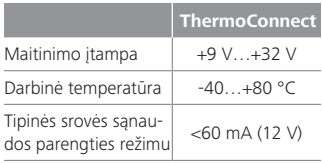

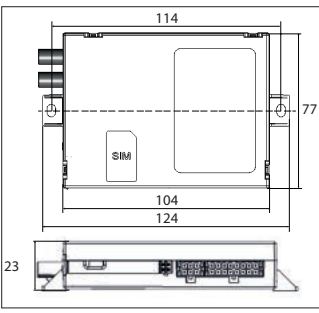

*Pav.20 ThermoConnect matmenys* Matmenys mm.

<span id="page-12-2"></span><span id="page-12-1"></span><span id="page-12-0"></span>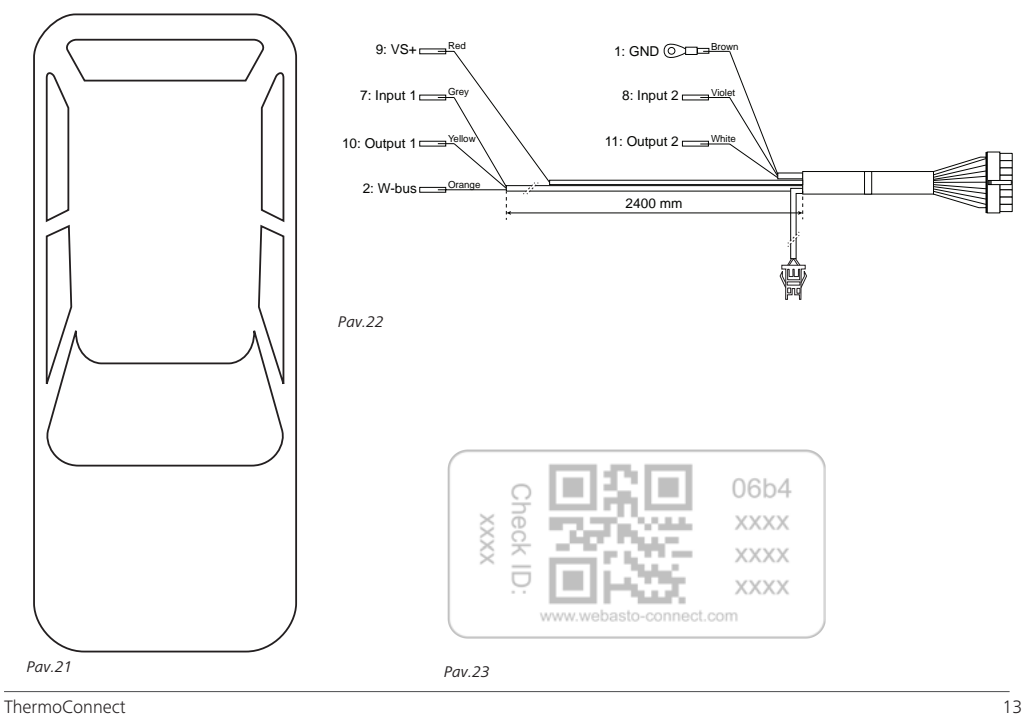

Tai yra originali instrukcija. Anglų kalba privaloma. Jei kalbos nėra, kreipkitės į "Webasto" techninės priežiūros centrą. Atitinkamos šalies telefono<br>numerį rasite "Webasto" techninės priežiūros skyrių lape arba savo šali

Webasto Thermo & Comfort SE P.O. box 1410 82199 Gilching Germany

Įmonės adresas: Friedrichshafener Str. 9 82205 Gilching Germany

**THE THE** 

Technical Extranet: https://dealers.webasto.com

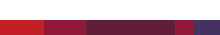

**www.webasto.com**